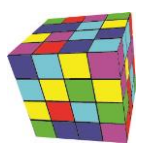

# Plansoft.org: Integracja z American Systems

Autor Maciej Szymczak wersja 2024.03

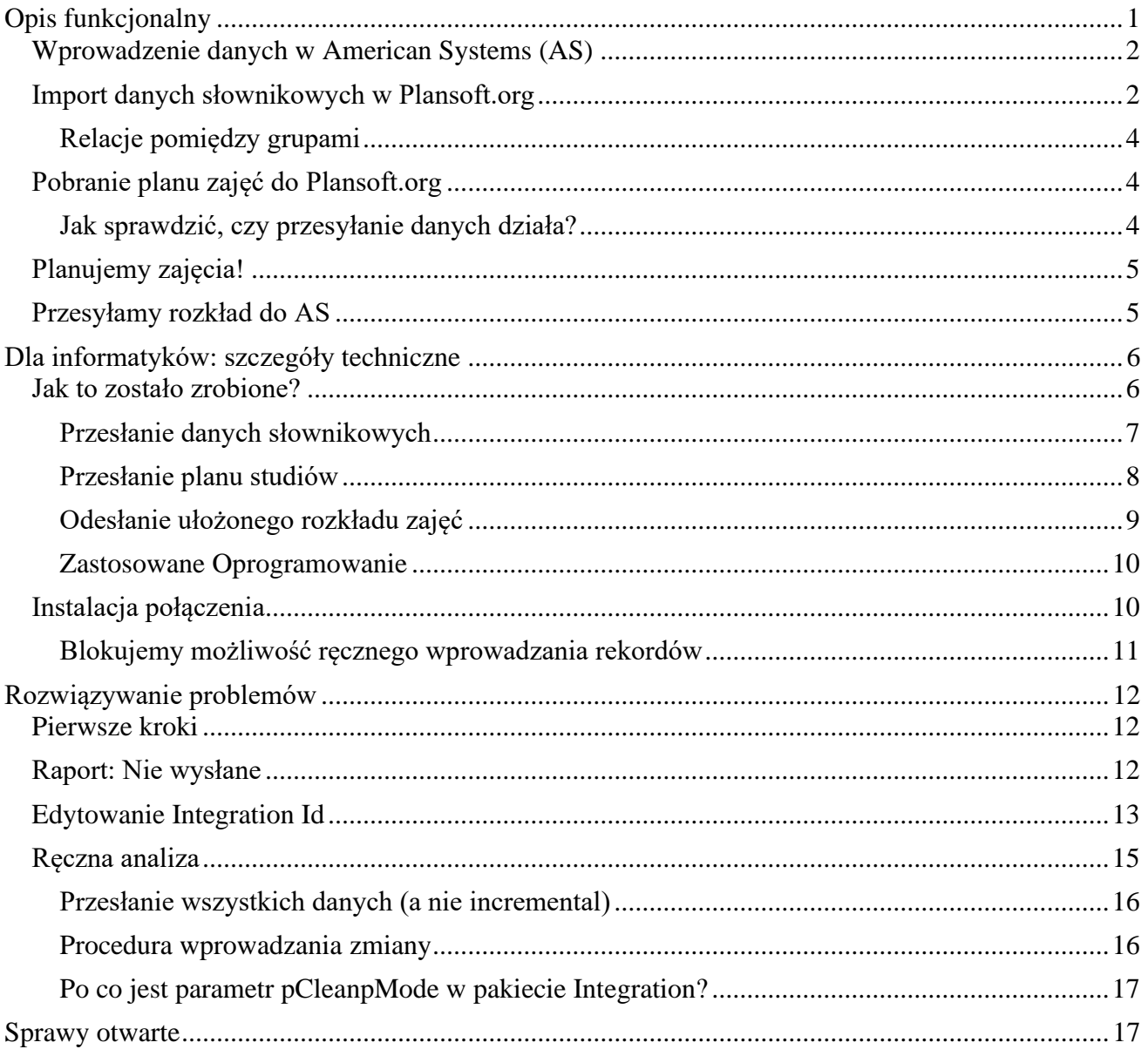

# <span id="page-0-0"></span>**Opis funkcjonalny**

Integracja opisana w tym dokumencie:

- 1. Przesyła plan studiów z American Systems do Plansoft.org.
- 2. Następnie, po zaplanowaniu zajęć, przesyła gotowy rozkład zajęć do systemu American Systems.

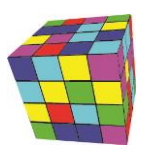

Przed przesłaniem planu studiów oraz rozkładu zajęć należy ręcznie zaimportować słowniki danych – ta cześć integracji nie została jeszcze zaimplementowana i jest wykonywana ręcznie.

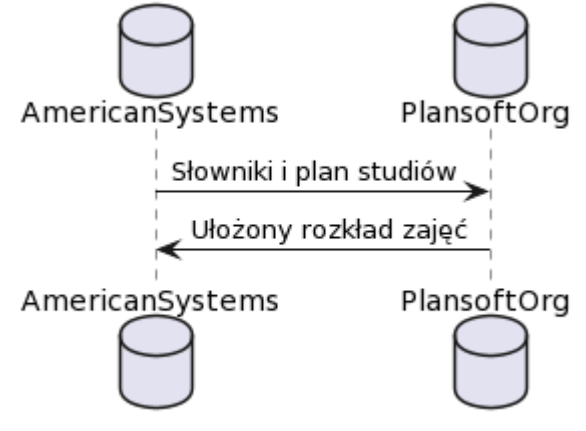

Dokumentcja opisuje czynności, jakie wykonujemy w kolejności chronologicznej.

# <span id="page-1-0"></span>**Wprowadzenie danych w American Systems (AS)**

Następujące dane muszą zostać wprowadzone w systemie American Systems:

- Słowniki: wykładowcy, grupy, sale, przedmioty, formy prowadzenia zajęć.
- Plan studiów.
	- o Do Plansoft.org przesyłane są tylko poprawne kombinacje, to znaczy takie, gdzie wszystkie pola są wypełnione: wykładowca, grupa, przedmiot, forma zajęć, liczba zajęć.

Interfejs pracuje zawsze w kontekście określonego semestru, który planista ustala po stronie plansof.org. W Plansoft.org musi zostać założony semestr o nazwie odpowiadającej dokładnie nazwie semestru założonej w systemie AS. W razie, gdy semestr nie zostanie odnaleziony, informacja zostaje zaraportowana w logu.

## <span id="page-1-1"></span>**Import danych słownikowych w Plansoft.org**

Eksportujemy z systemu American Systems dane o wykładowcach, grupach, salach, przedmiotach i formach zajeć i zapisujemy dane w formacie Excel. Następnie importujemy dane, w taki sposób:

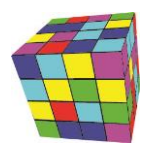

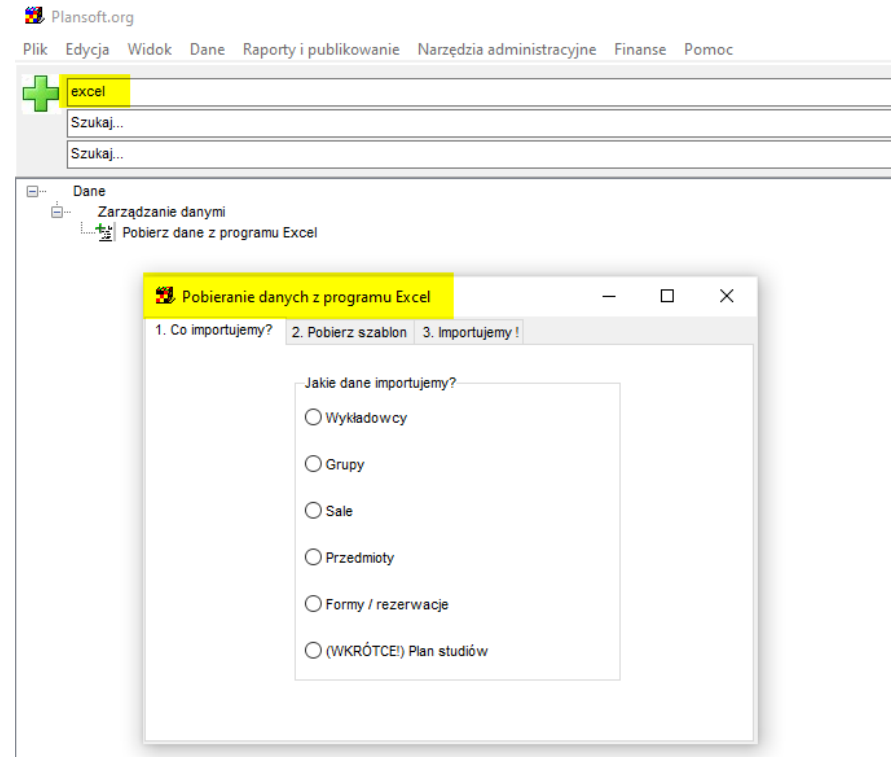

o **Integration id**. Każdy rekord posiada tak zwany integration\_id, jest to unikatowy, stały identyfikator rekordu, który jest nadawany przez American Systems. Integration id jest generowany automatycznie, nie musimy się o niego troszczyć. Po przesłaniu danych ten numer możemy zobaczyć w Plansoft.org tutaj.

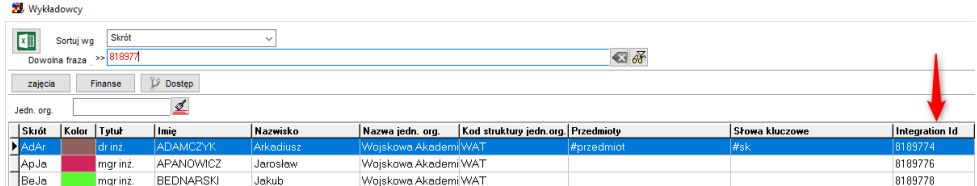

Możemy wyszukiwać rekordy za pomocą integration\_id wpisując nr w polu Dowolna fraza.

Jeżeli numer jest pusty to znaczy, że rekord nie był importowany z AS, lecz został wprowadzony ręcznie. Takiego rekordu NIE możemy używać w planowaniu, ponieważ nie zostanie on odesłany do AS.

- o Dane, których nie ma w AS (kolory, skróty) są generowane przez integrację automatycznie.
- o Importowane dane słownikowe są widoczne dla wszystkich planistów i ról. To znaczy: po stronie Plansoft.org nie ograniczamy dostępu do W,G,S,P,F dla bieżącego semestru, wszyscy widzą wszystko.
- o Ponieważ nazwy przedmiotów w plansoft.org muszą być unikalne, to AS dołącza do nazwy przedmiotu kod przedmiotu, który sprawia że nazwa jest unikatowa.

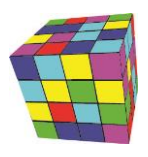

### <span id="page-3-0"></span>**Relacje pomiędzy grupami**

Relacje pomiędzy grupami (nadrzędny, podrzędny) nie są importowane z AS.

Relacje należy utworzyć ręcznie w Plansoft.org. Relacje pomiędzy grupami zbudowane po stronie Plansoft.org nie są przenoszone do AS.

### <span id="page-3-1"></span>**Pobranie planu zajęć do Plansoft.org**

W Plansoft.org musi utwórz semestr o nazwie odpowiadającej dokładnie nazwie semestru założonej w systemie AS. W razie, gdy semestr nie zostanie odnaleziony, informacja zostaje zaraportowana w logu.

#### Wprowadź aktualną nazwę semestru w polu Semestr na formularzu Plik | Integracja.

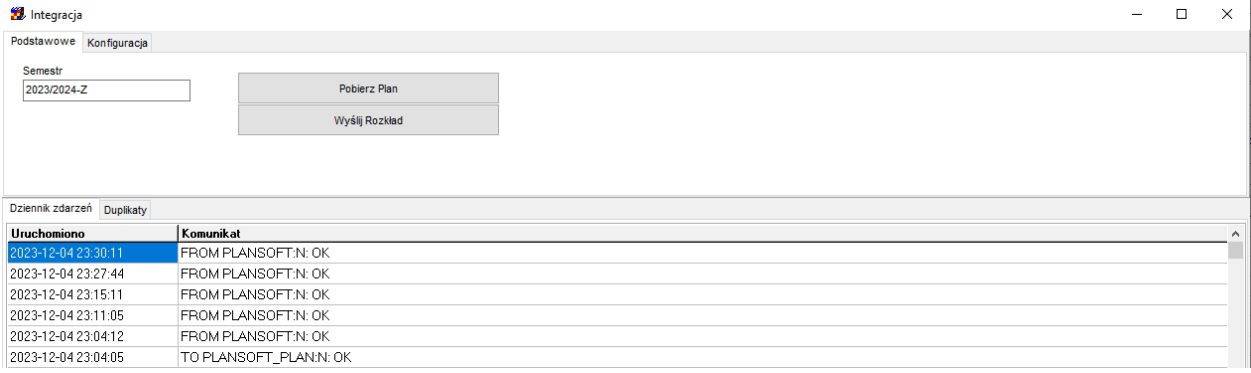

Plan studiów aktualizowany jest automatycznie, raz dziennie, o godz. 04.00.

Jeśli chcesz pobrać plan szybciej, naciśnij przycisku **Pobierz Plan** na formularzu Plik | Integracja. W systemie rejestrowane jest zlecenie wysłania rozkładu, które zostanie zrealizowane o pełnej godzinie.

### <span id="page-3-2"></span>**Jak sprawdzić, czy przesyłanie danych działa?**

W oknie **Plik | Integracja** sprawdzamy, czy były jakieś błędy w trakcie integracji oraz kiedy ostatni raz dane były przesyłane.

Nie musimy wczytywać się w znaczenie symboli na ekranie: ważne jest, tylko to, aby w kolumnie Uruchomiono była dzisiejsza data, a komunikat kończył się słowem "OK".

PLANOWANIE ZAJĘĆ, REZERWOWANIE SAL I ZASOBÓW

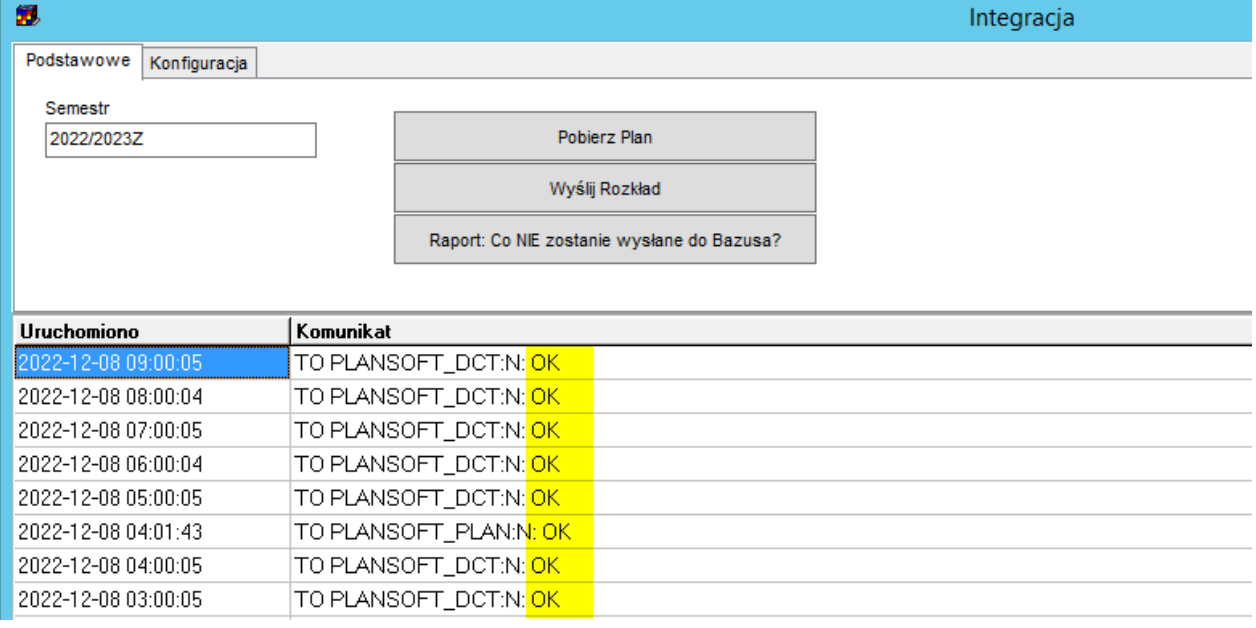

## <span id="page-4-0"></span>**Planujemy zajęcia!**

No cóż, wreszcie możemy rozpocząć planowanie  $\odot$ 

## <span id="page-4-1"></span>**Przesyłamy rozkład do AS**

Rozkład przesyłamy za pomocą dobrze już znanego formularza **Plik | Integracja**.

Przycisk **Wyślij Rozkład** naciskamy, gdy rozkład jest ukończony.

Przycisk **Wyślij Rozkład** powinien być naciskany, gdy nikt inny nie pracuje w systemie Plansoft.org. Rozkład możemy przesyłać (aktualizować) wielokrotnie.

Warunkiem koniecznym do tego, aby zajęcia zostały wysłane do AS jest to, że musi istnieć powiązany Plan Studiów, zaimportowany z AS (pole Integration Id nie puste). Zajęcia nie muszą mieć przypisanych sal. Wykładowcy, grupy, sale, przedmioty i formy nie mogą być wprowadzone ręcznie – muszą być wcześniej pobrane z AS (muszą mieć wartość w polu integration\_id).

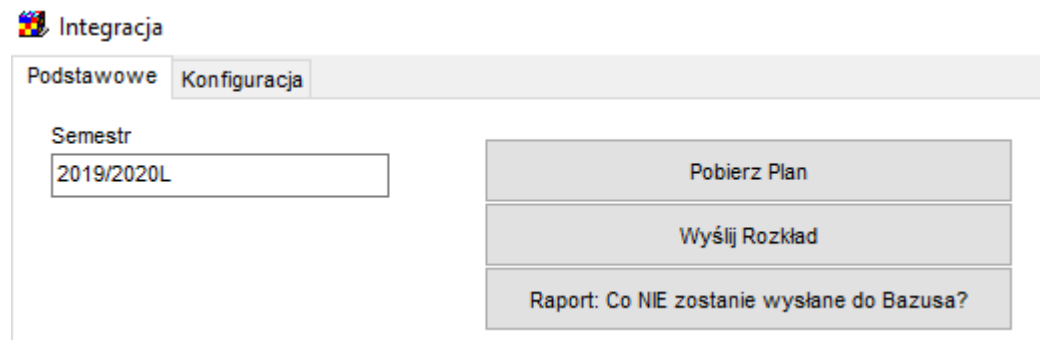

Aby wysłać rozkład naciskamy przycisk Wyślij Rozkład. Wysyłka realizowana jest o każdej pełnej godzinie.

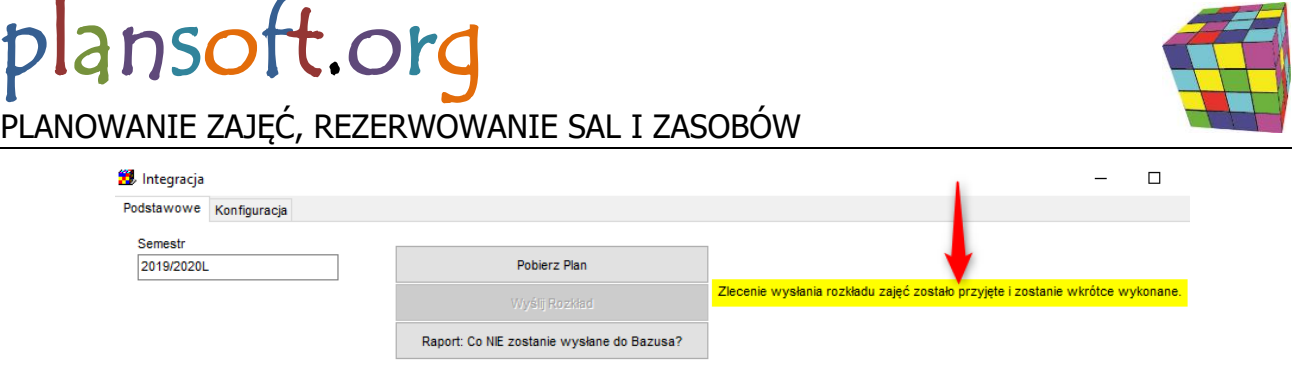

Przed wysłaniem, zajęcia są scalane (sąsiednie bloki są łączone).

# <span id="page-5-0"></span>**Dla informatyków: szczegóły techniczne**

W celu uruchomienia integracji z systemem AS konieczne jest uruchomienie funkcji integracyjnych w systemie AS.

## <span id="page-5-1"></span>**Jak to zostało zrobione?**

 $\bullet$ 

Integracja składa się z trzech części:

- 1. (DO ZROBIENIA) Przesłanie danych słownikowych,
- 2. Przesłanie planu studiów,
- 3. Odesłanie ułożonego rozkładu zajęć.

Program napisano w technologii Talend Data Integration Studio. Dane są przesyłane pomiędzy bazami danych Oracle oraz MSSQL.

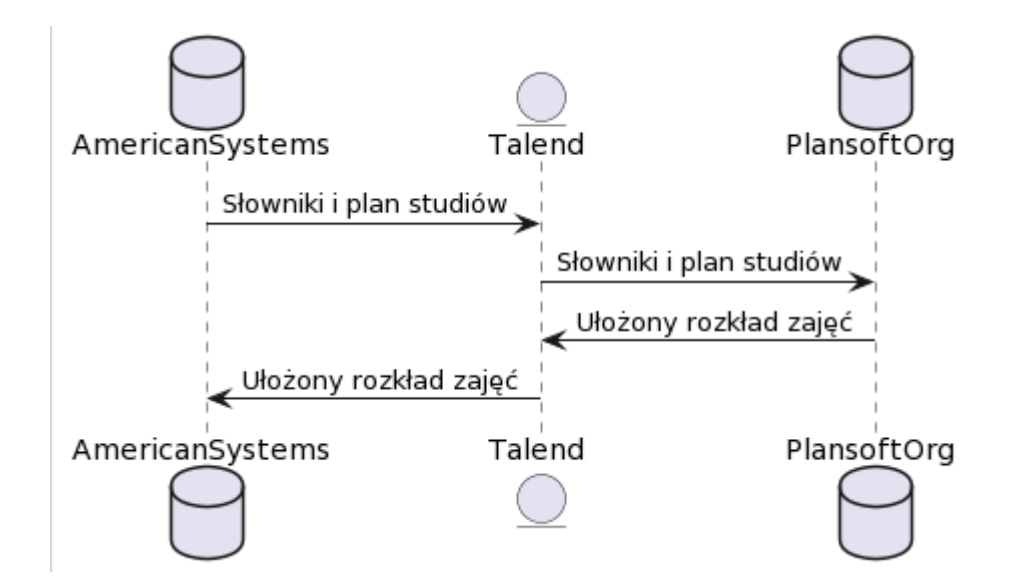

#### https://www.planttext.com/

@startuml database AmericanSystems entity Talend database PlansoftOrg AmericanSystems -> Talend : Słowniki i plan studiów Talend -> PlansoftOrg : Słowniki i plan studiów PlansoftOrg -> Talend : Ułożony rozkład zajęć Talend -> AmericanSystems : Ułożony rozkład zajęć

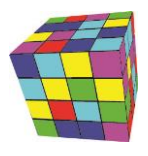

@enduml

# <span id="page-6-0"></span>**Przesłanie danych słownikowych**

**Kiedy**: Co godzinę.

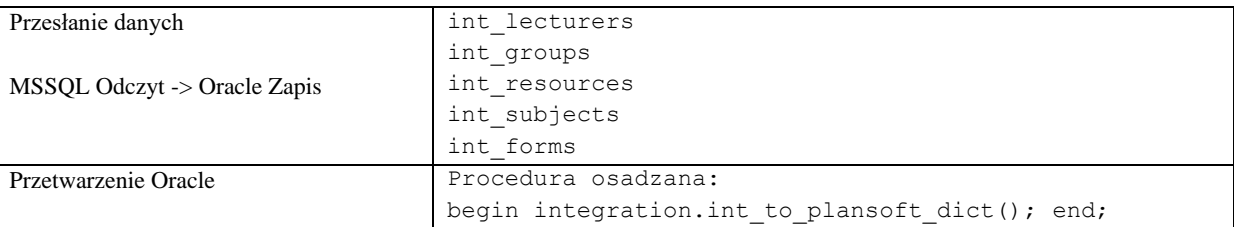

#### int\_lecturers

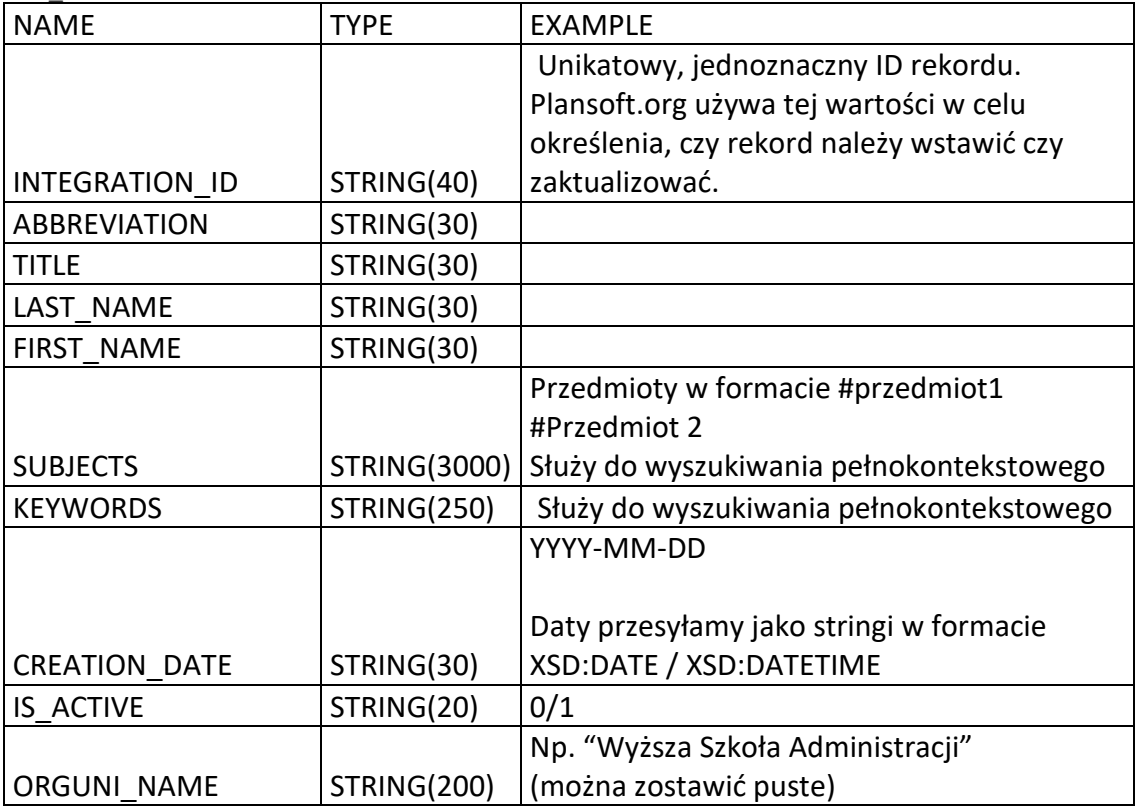

int\_groups

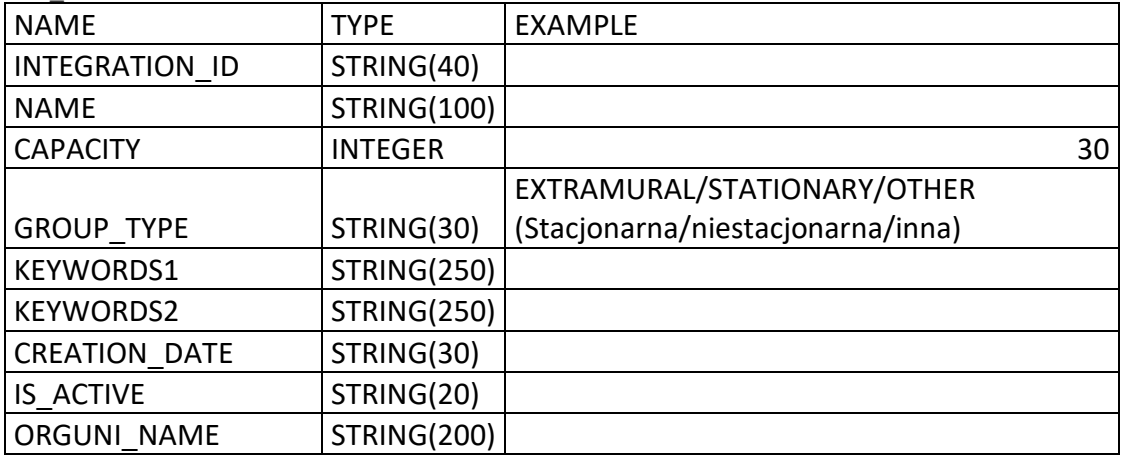

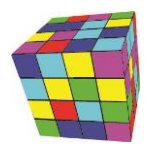

#### int\_resources (Sale)

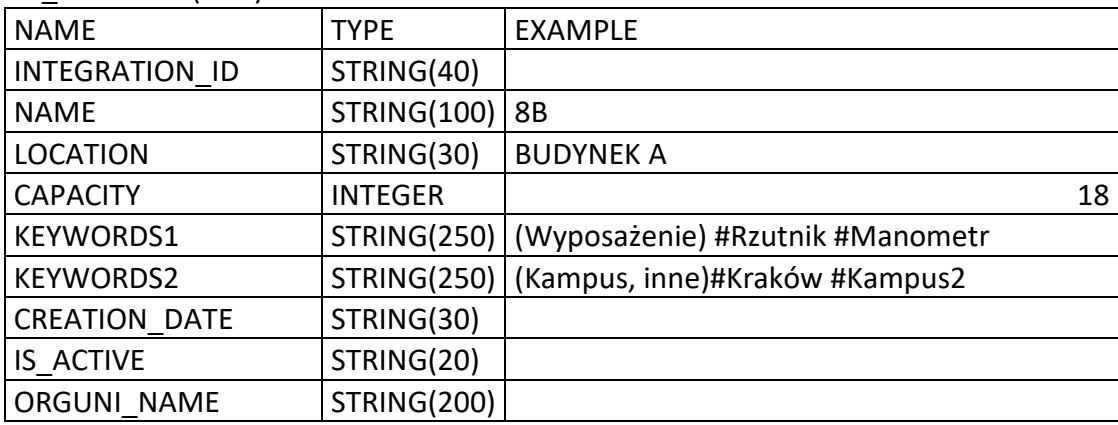

int\_subjects

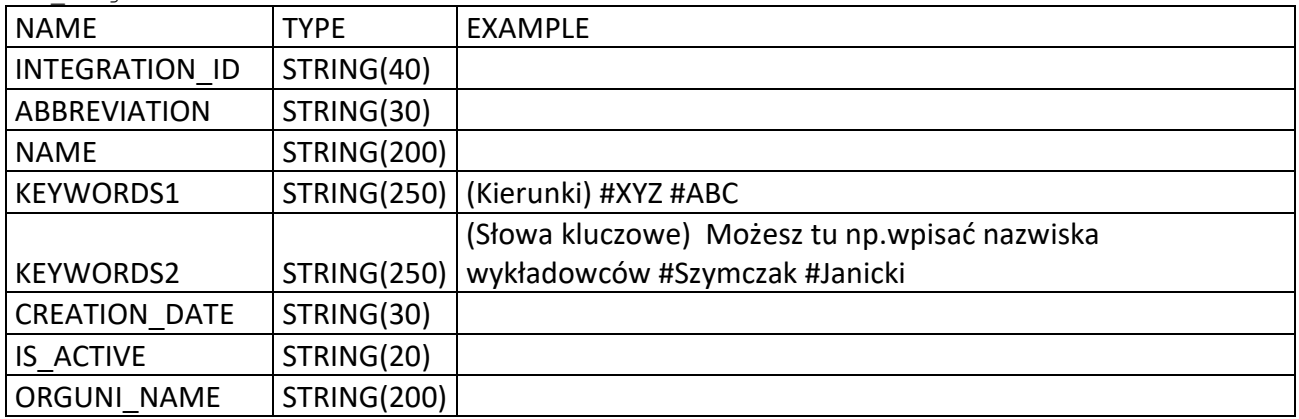

int\_forms

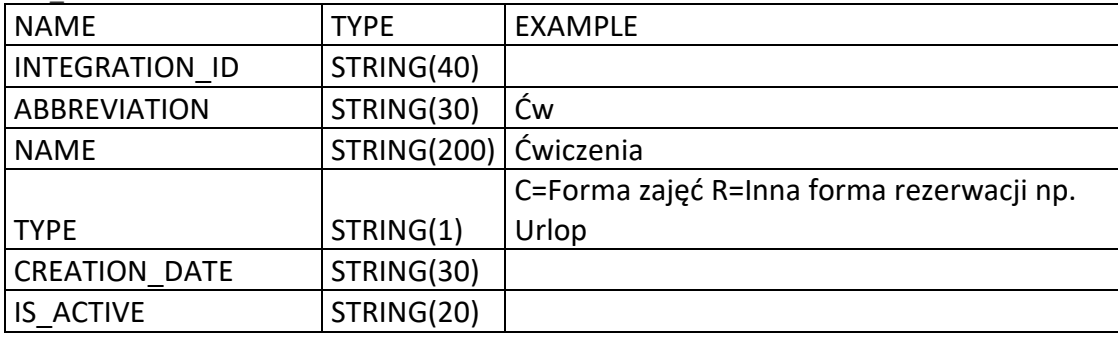

### <span id="page-7-0"></span>**Przesłanie planu studiów**

**Kiedy**: Raz na dobę wieczorem oraz na żądanie użytkownika, o pełnych godzinach.

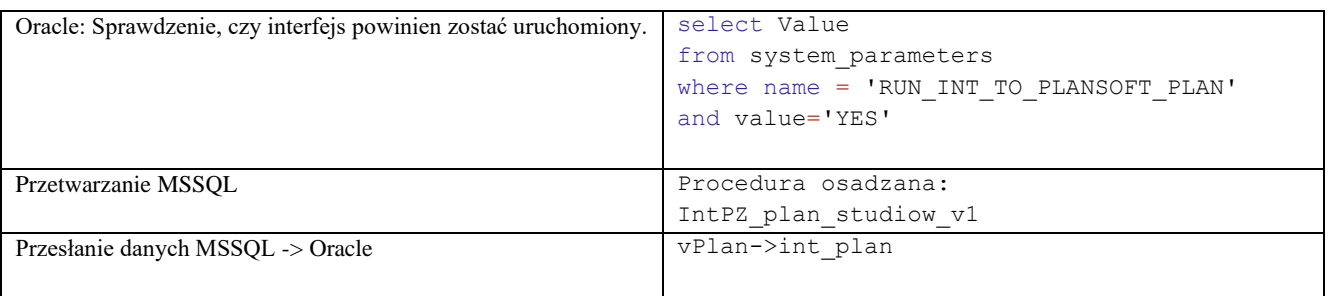

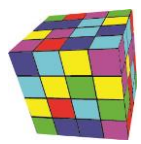

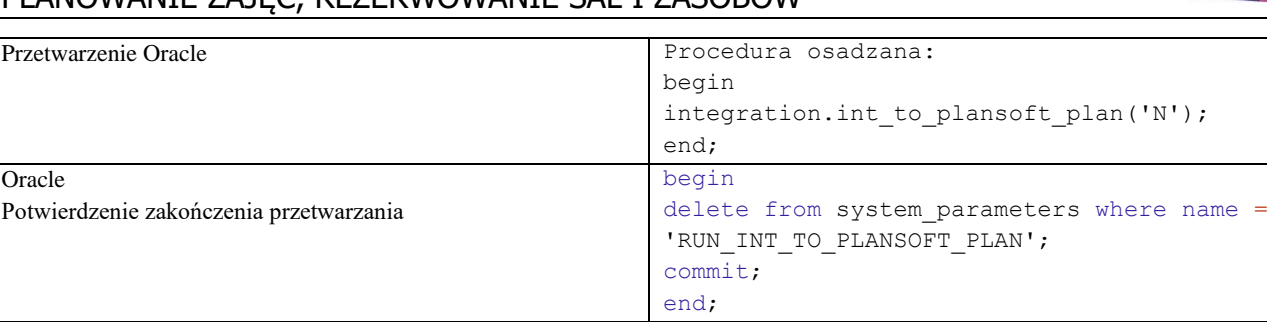

#### INT\_PLAN

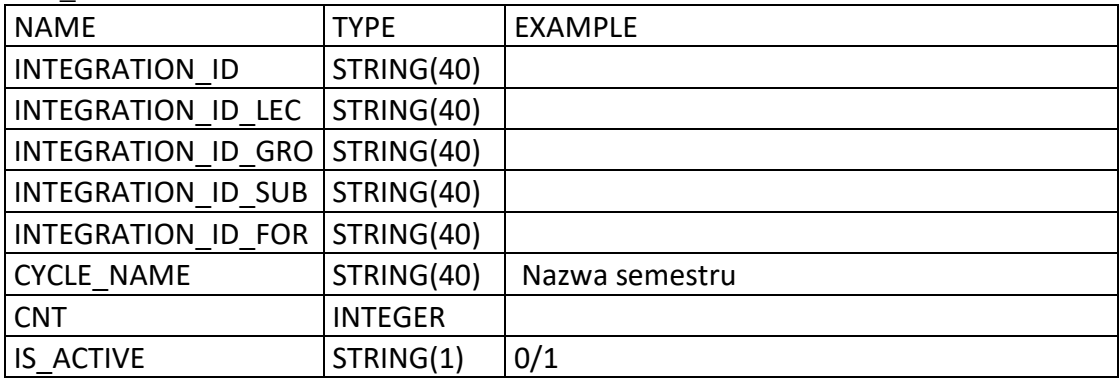

# <span id="page-8-0"></span>**Odesłanie ułożonego rozkładu zajęć**

**Kiedy**: Na żądanie użytkownika, o pełnych godzinach.

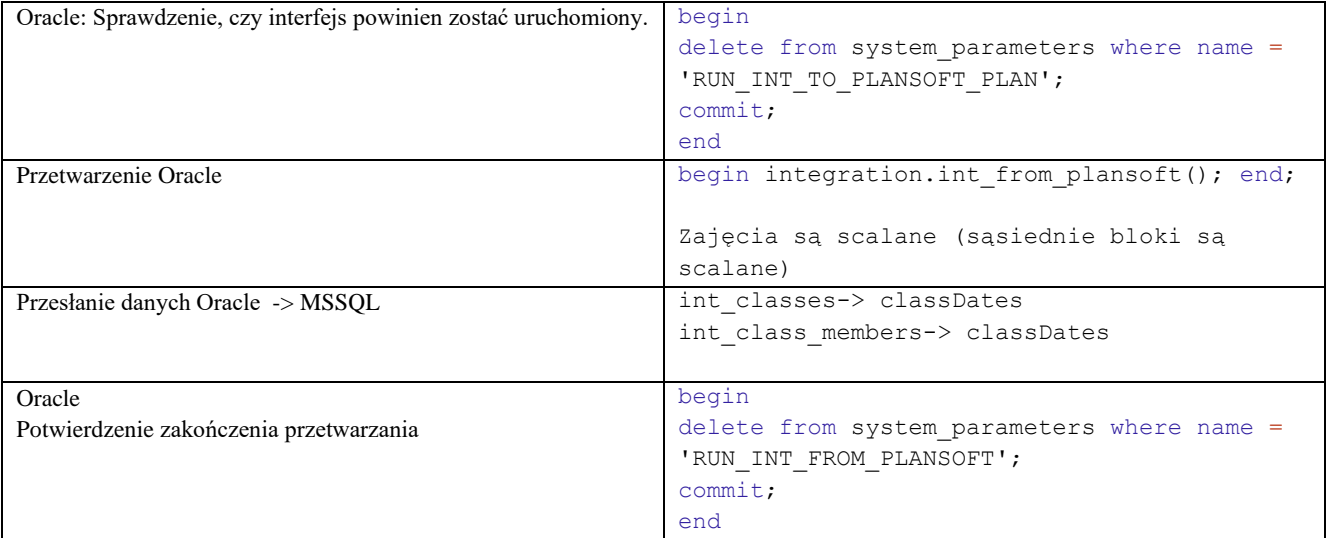

int\_classes

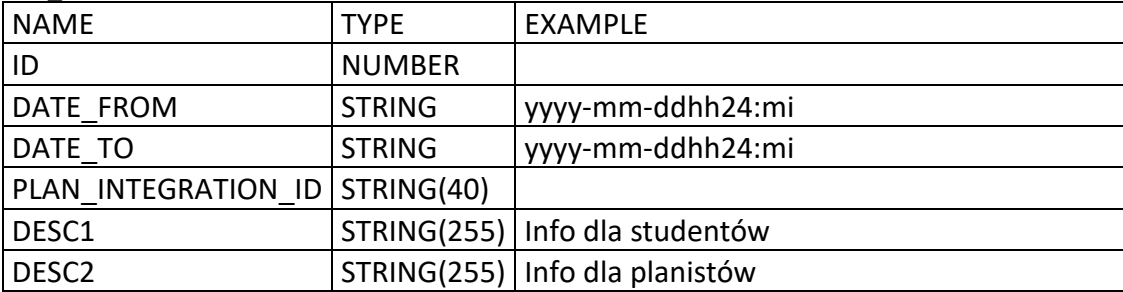

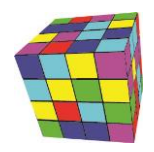

#### int\_class\_members

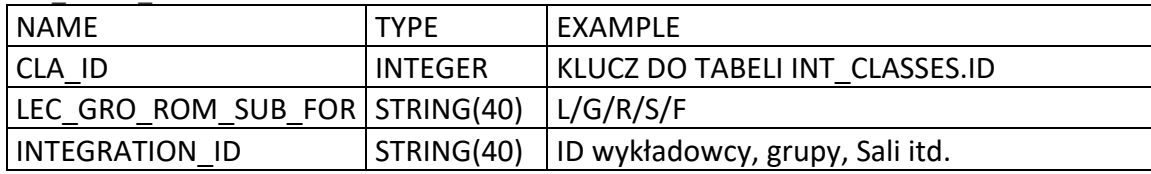

#### <span id="page-9-0"></span>**Zastosowane Oprogramowanie**

Talend Data Integration Studio Java AZUL SQLDeveloper (ORACLE) SSMS (Microsoft SQL Server Management Studio) Notepad++

#### <span id="page-9-1"></span>**Instalacja połączenia**

1. Na serwerze integracyjnym instalujemy *Microsoft SQL Server Management Studio*, konfigurujemy połączenie i upewniamy się, ze możemy odczytać dane z tabel integracyjnych.

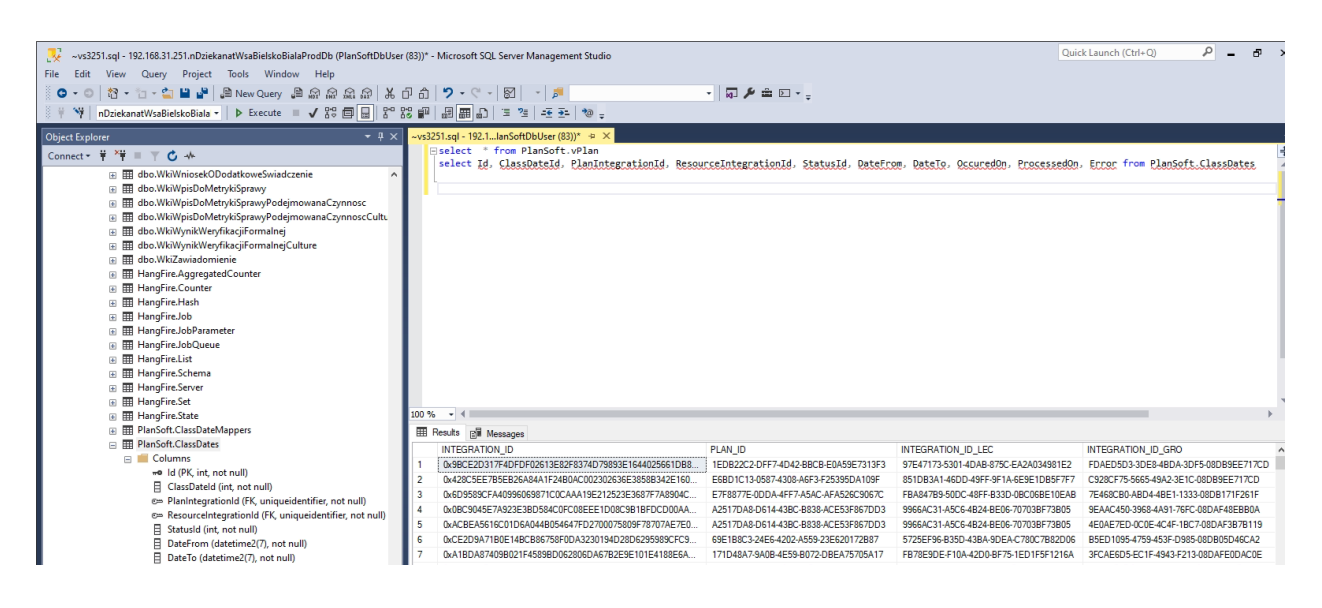

Upewniamy się, że poniższe zapytania SQL działają

select \* from PlanSoft.vPlan select \* from PlanSoft.ClassDates

2. Aktywujemy integrację i konfigurujemy parametry integracji.

insert into system\_parameters (name, value) values ('INT\_IS\_ACTIVE', '1'); Commit;

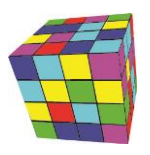

• Za pomogą formularza **Plik | Integracja** wprowadzamy Semestr i typ ograniczenia.

W polu **Typ ograniczenia** wybieramy: Semestr, Wykładowca, Przedmiot, Forma, Grupa.

3. Na serwerze harmonogramujemy usługę napisaną w Talend Data Integration Studio, która przesyła dane pomiędzy AS (MSSQL) a Plansoft.org (Oracle).

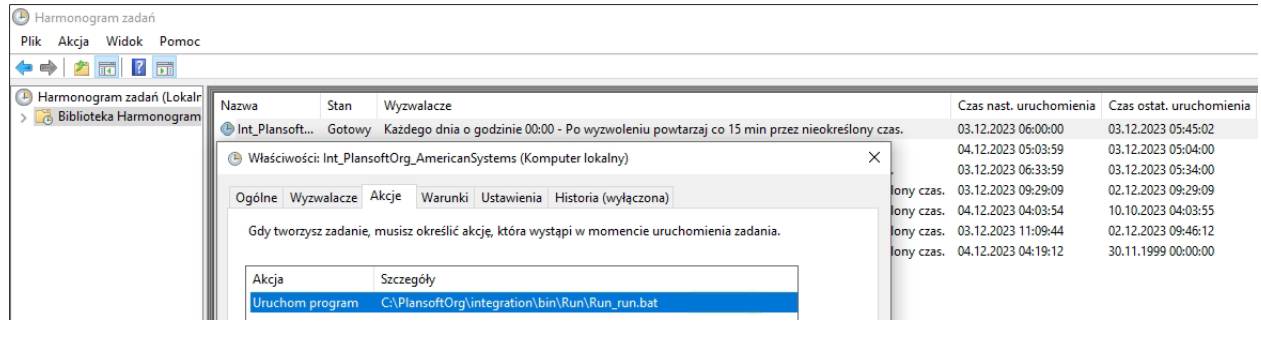

4. Harmonogramujemy proces synchronizacji planu zajęć.

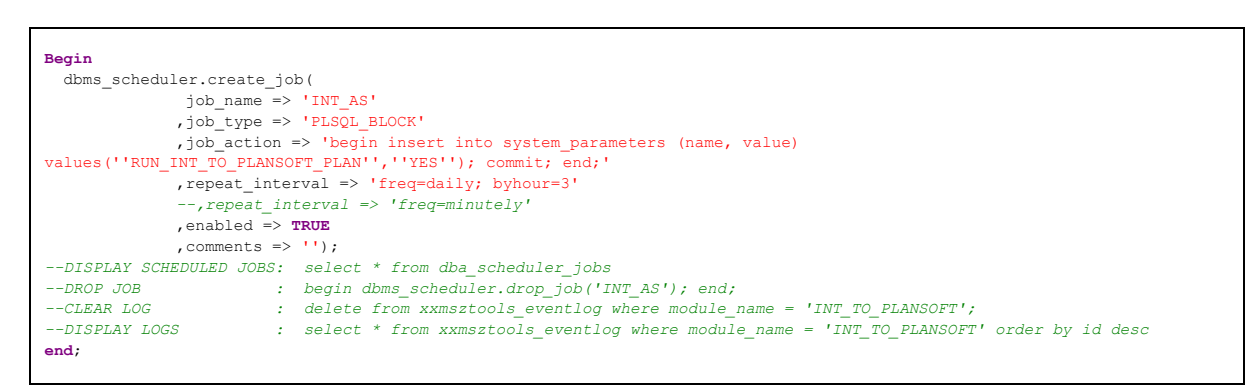

#### <span id="page-10-0"></span>**Blokujemy możliwość ręcznego wprowadzania rekordów**

Uruchom skrypt *Required\_integration\_id.sql* Skrypt uruchamiamy dopiero po potwierdzeniu, że interfejs działa.

W efekcie, podczas próby dodania nowego przedmiotu użytkownik otrzyma następujący komunikat.

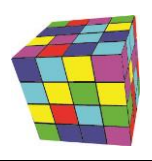

×

Zamknij

Coś poszło nie tak

Wprowadzanie ręczne przedmiotów zostało zabronione.

Podobny komunikat pojawi się podczas próby dodania grupy, wykładowcy, formy, sali.

# <span id="page-11-0"></span>**Rozwiązywanie problemów**

#### <span id="page-11-1"></span>**Pierwsze kroki**

Zanim rozpoczniesz skomplikowaną procedurę sprawdzania, co się nie przesłało, wykonaj następujące kroki:

- 1. Pobierz plan.
- 2. Wyślij rozkład zajęć.
- 3. Sprawdż ponownie.

## <span id="page-11-2"></span>**Raport: Nie wysłane**

Uruchom raport "Nie wysłane" i przejrzyj, czy istnieją rekordy, które nie zostały wysłane do AS.

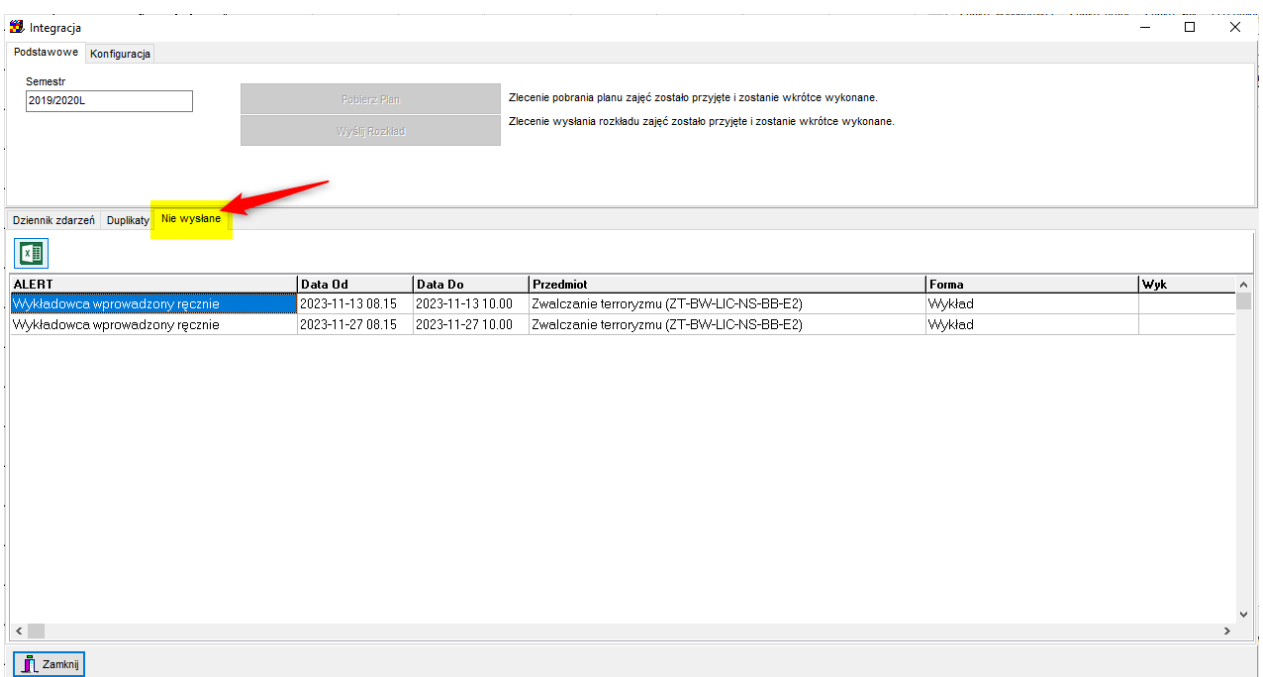

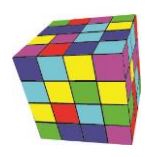

## <span id="page-12-0"></span>**Edytowanie Integration Id**

*Integration ID* to wartość jednoznacznie identyfikująca rekord, jak numer PESEL człowieka. Jest to numer nadawany przez system, w którym powstał rekord, podobnie jak nr PESEL nadawany jest przez Urząd Stanu Cywilnego, gdy rodzi się nowy człowiek. Co do zasady otrzymujemy go raz i nie zmieniamy go.

Co do zasady, rekordy odpowiadający wykładowcom, grupom, salom, przedmiotom czy formom zajęć tworzone są w systemie zródłowym (Bazus / Usos / American Systems).

Co zrobić w sytuacji, kiedy musimy pilnie planować zajęcia, a z jakiegoś powodu system źródłowy nie przesłał utworzonego rekordu? Przede wszystkim powinniśmy zgłosić ten fakt obsłudze technicznej z prośbą o rozwiązanie problemu.

Jeżeli zależy nam jednak na czasie, brakujący rekord możemy wprowadzić w systemie Plansoft.org ręcznie, w następujący sposób:

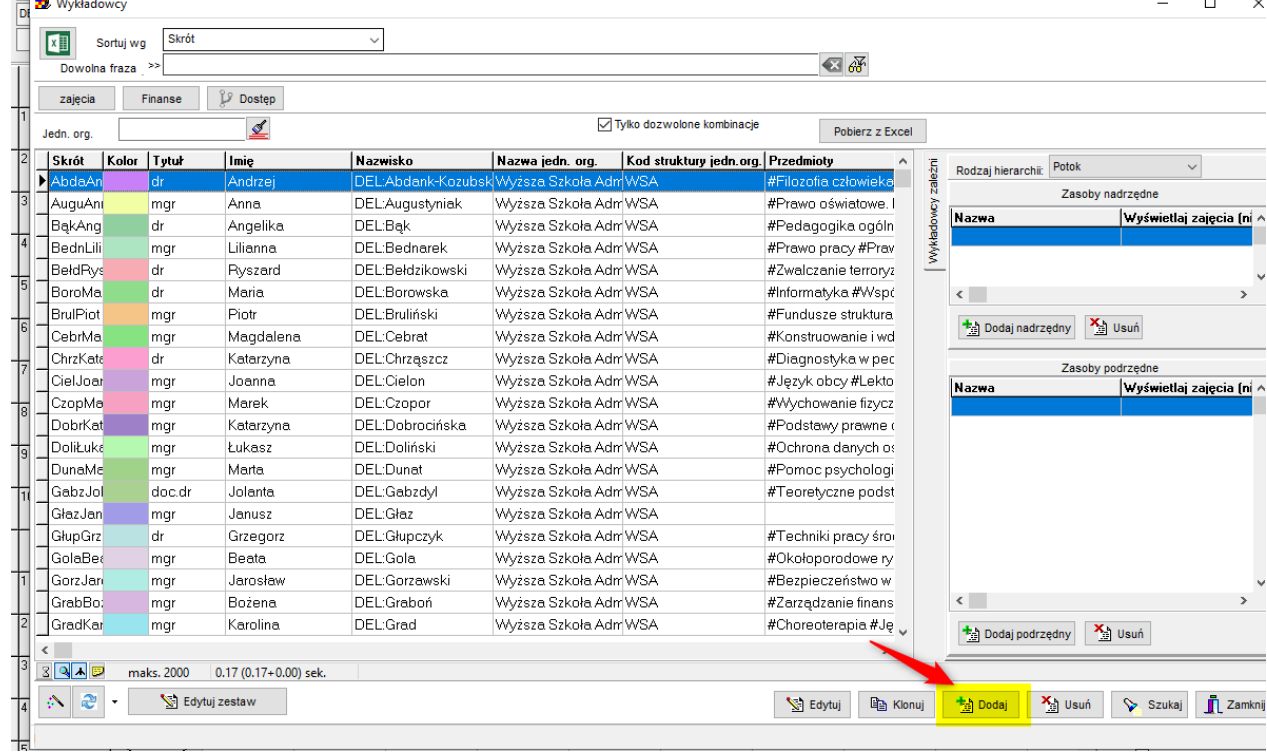

1. Naciskamy przycisk **Dodaj** w formularzu **Dane | Wykładowcy**.

2. Naciskamy przycisk (I) i zamykamy okno Informacja, które pojawi się na ekranie.

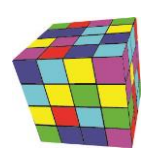

PLANOWANIE ZAJĘĆ, REZERWOWANIE SAL I ZASOBÓW

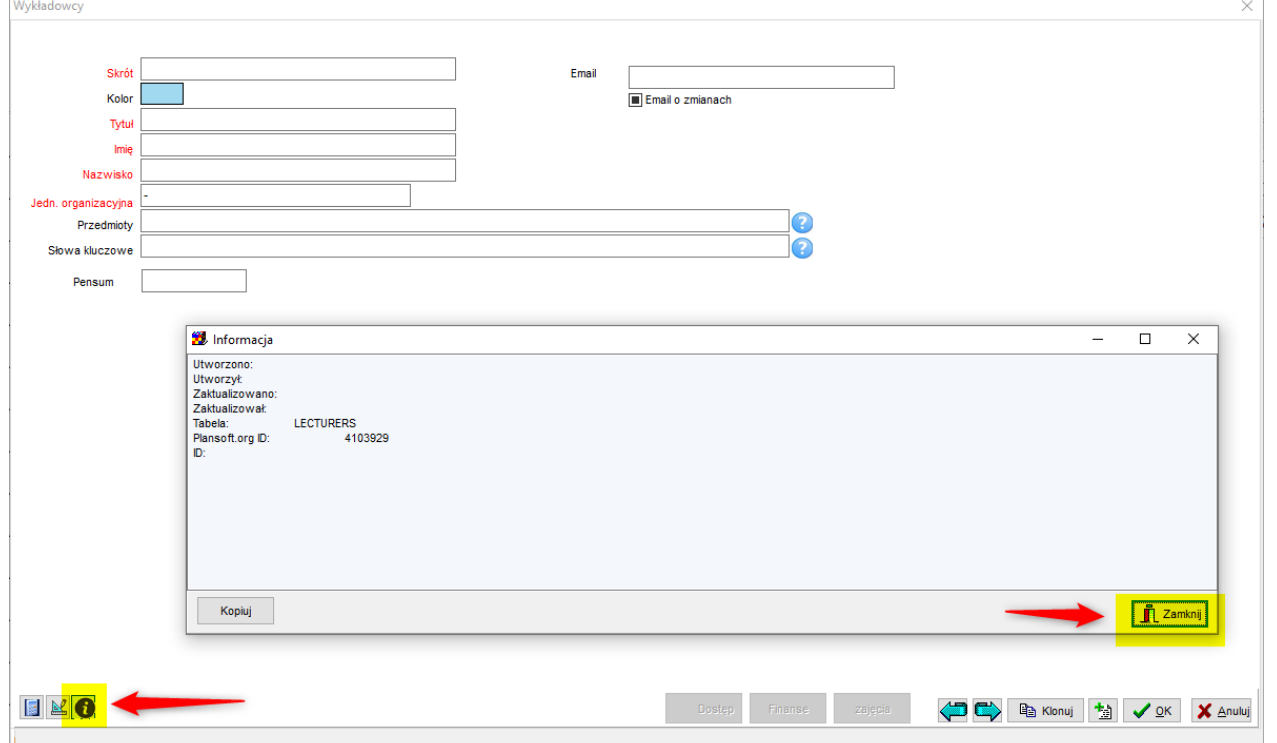

3. Czynność ta spowoduje, że w górnym prawym rogu zobaczymy nowe pole ID. W polu tym wprowadzamy Integration ID. Zapisujemy rekord.

Ważne jest, żebyśmy wprowadzili Integration ID utworzony przez system źródłowy, nie może to być dowolna losowa wartość. Wpisanie dowolnej losowej wartości spowodowałoby utworzenie rekorduduplikatu, gdy wreszcie system źródłowy prześle rekord.

4. To wszystko, wykładowca został utworzony, można kontynuować pracę!

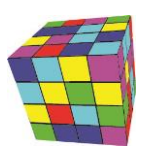

PLANOWANIE ZAJĘĆ, REZERWOWANIE SAL I ZASOBÓW

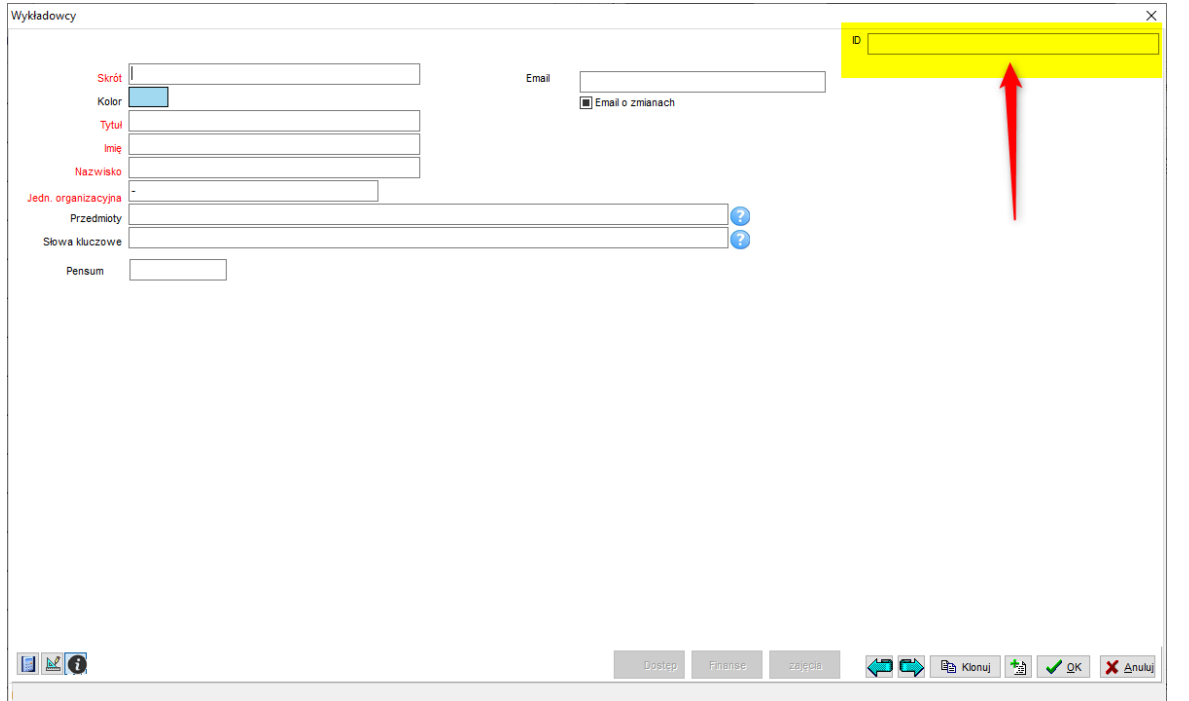

Opisana funkcjonalność działa również na formularzach Grupy, Sale, Przedmioty oraz formy zajęć.

#### <span id="page-14-0"></span>**Ręczna analiza**

1. Za pomocą **Plansoft.org | Plik | Integracja** sprawdź, czy są nowe wpisy w logu. Jeżeli podczas synchronizacji pojawia się błąd, to jest on zapisywany w logu synchronizacji. Logi możesz również sprawdzić za pomocą SQL:

```
select * from xxmsztools_eventlog where module_name = 'INT_TO_PLANSOFT'
order by id desc
```
- 2. Zaloguj się do serwera. Sprawdź, czy zadanie jest uruchomione na serwerze. Jeżeli nie, to uruchom je
- 3. Zaloguj się do serwera. Uruchom *Talend Data Integration Studio*. Uruchom zadania ręcznie w celu prześledzenia, czy wystepują błędy.

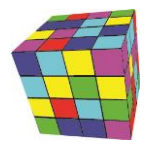

PLANOWANIE ZAJĘĆ, REZERWOWANIE SAL I ZASOBÓW

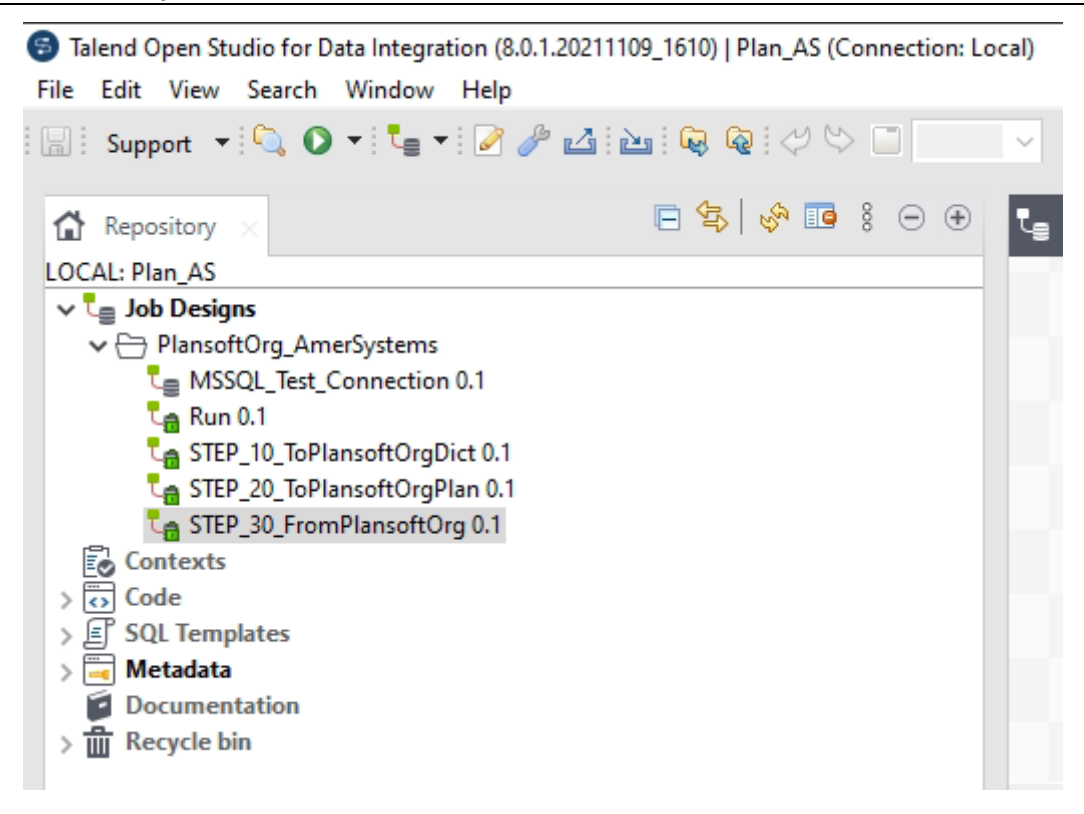

<span id="page-15-0"></span>**Przesłanie wszystkich danych (a nie incremental)**

1. Uruchom kod PLSQL

Begin

 delete from int\_classes\_diff; delete from int\_class\_members\_diff; commit; end;

- 2. Uruchom plansoft.org | Integracja | Przycisk: Wyślij Rozkład
- 3. Uruchom job Talend

Zapytania diagnostyczne

select \* from int\_classes select \* from int\_class\_members select \* from int\_classes\_diff where dim = 'DIFF' select  $*$  from int class members diff where dim = 'DIFF'

#### <span id="page-15-1"></span>**Procedura wprowadzania zmiany**

- 1. Uruchamiany Talend Data Integration Studio na serwerze u Klienta
- 2. Wprowadzamy zmiany
- 3. Deplojujemy zmianę
- 4. Aktualizujemy Github.

PLANOWANIE ZAJĘĆ, REZERWOWANIE SAL I ZASOBÓW

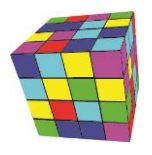

### <span id="page-16-0"></span>**Po co jest parametr pCleanpMode w pakiecie Integration?**

Parametr kasuje rekordy przed ich utworzeniem – w normalnym trybie pracy nie trzeba tego robić. Parametr może być pomocny podczas rozwiazywania problemów.

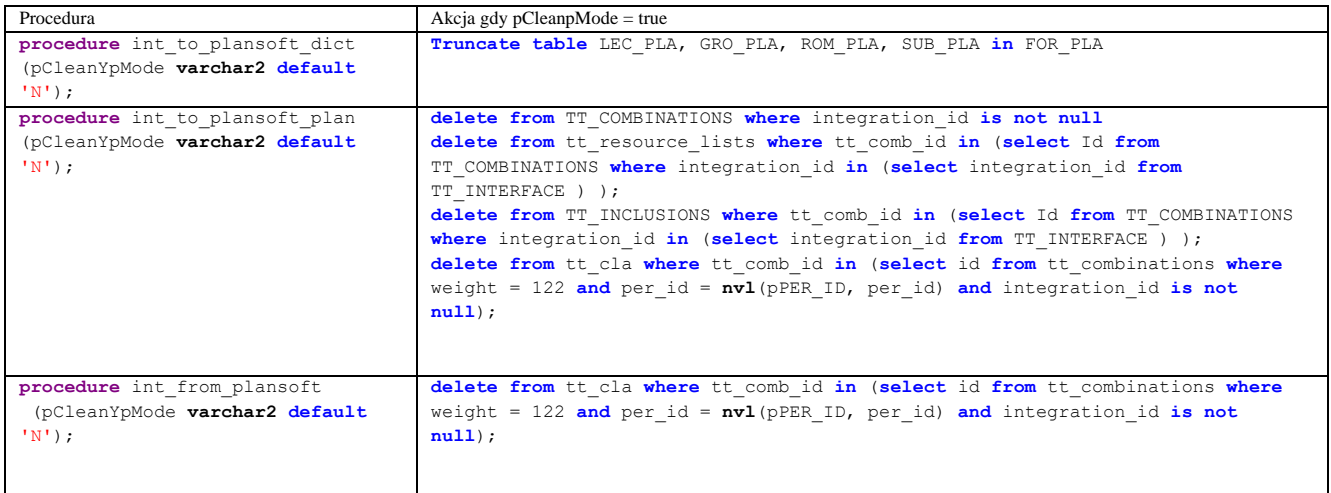

# <span id="page-16-1"></span>**Sprawy otwarte**

#### **OTWARTE**

1. Wysylanie rozkladu bez planu.

ODROCZONE:

- 1. Zajęcia realizowane z kilkoma grupami jednocześnie. ClassDates.PlanId powinien dopuścić comma separated list.
- 2. FULL / INCREMENTAL. Powinniśmy to umożliwić. Na razie obsługa ręczna.
- 3. Zajęcia z więcej niż jedną salą. Powinniśmy to umożliwić, na razie wysyłamy tylko pierwszą salę.
- 4. Procedura osadzana jako trigger. Powinniśmy to umożliwić.